# **3G FL760 Anleitung zur Installation**

The PC configuration GUI can be used on both V2.0 and V2.1 version version. Diese CD-ROM enthält die 3G V2.1 Update Software, welche die V2.0 Software und die Systemkonfiguration GUI (grafische Benutzeroberfläche) ersetzt. Die Systemkonfiguration GUI kann sowohl mit der Version V2.0, als auch mit der Version V2.1 genutzt werden. Im Folgenden finden Sie die Anleitungen zur Systeminstallation, zur

Updateausführung und zur Nutzung der GUI (grafische Benutzeroberfläche):

## 1. Installation der Software

Es befinden sich zwei Dateien auf der CD-ROM, bitten klicken Sie auf "setup.exe" um die Installation zu starten.

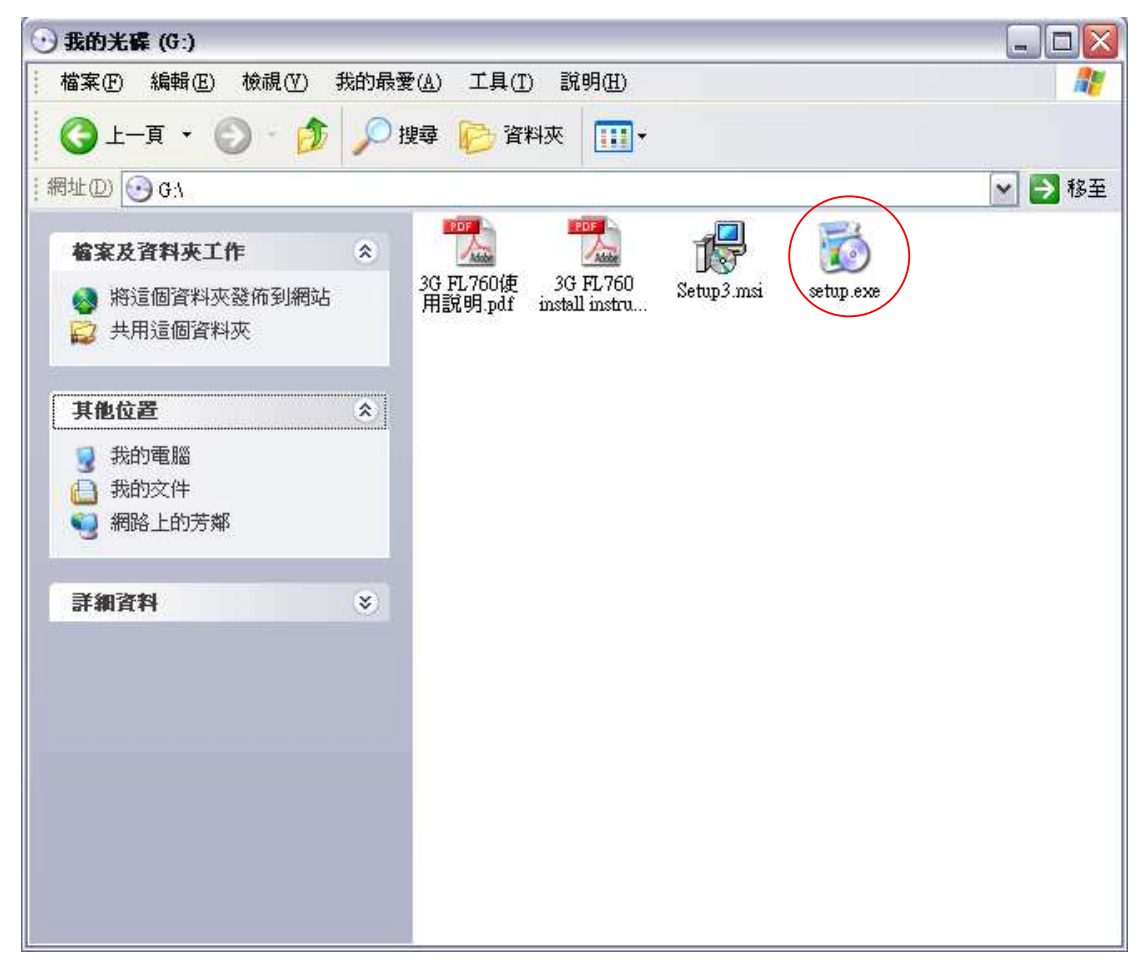

Es öffnet sich ein Dialogfenster. Klicken Sie "Weiter" um zum nächsten Schritt zu gelangen.

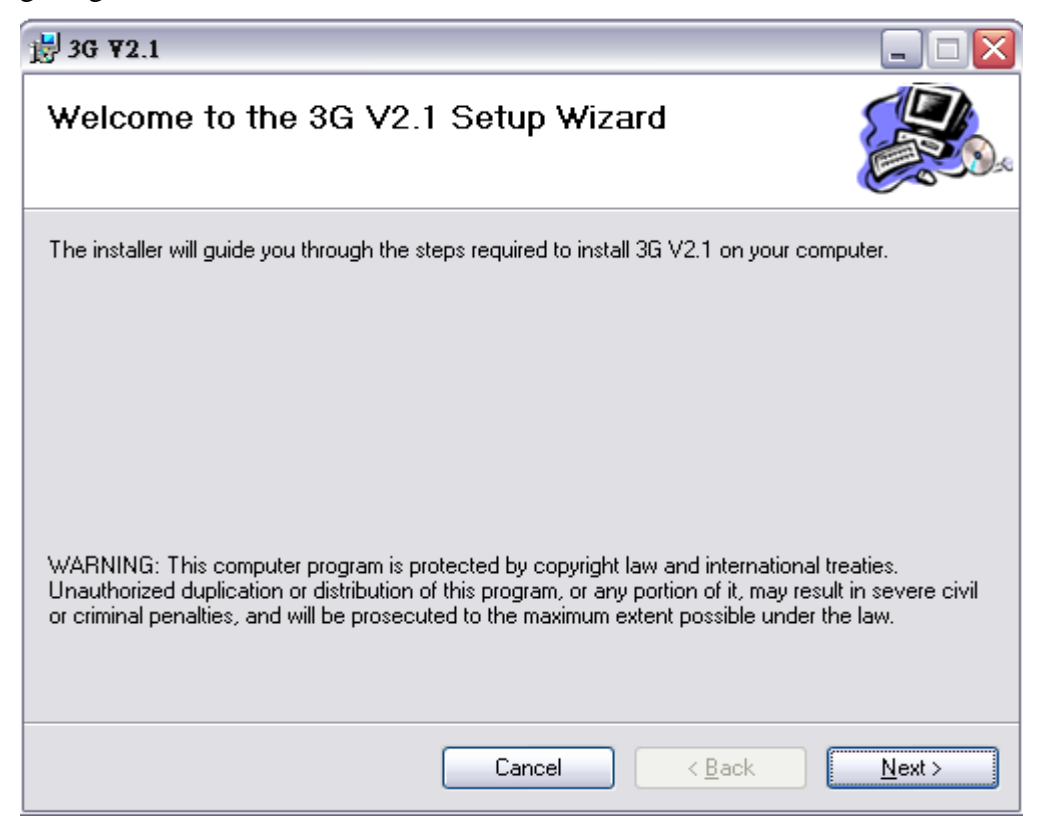

Wählen Sie aus in welchem Ordner Sie die Datei installieren wollen und klicken Sie auf "Weiter".

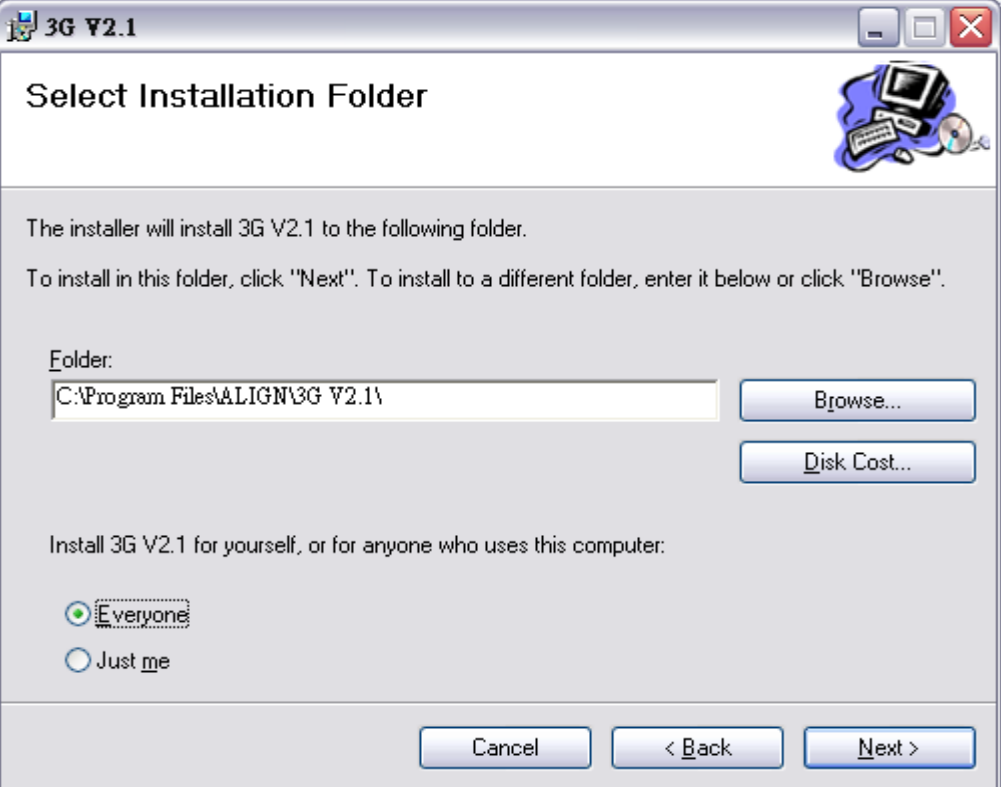

Klicken Sie "Weiter" um die Installation zu starten.

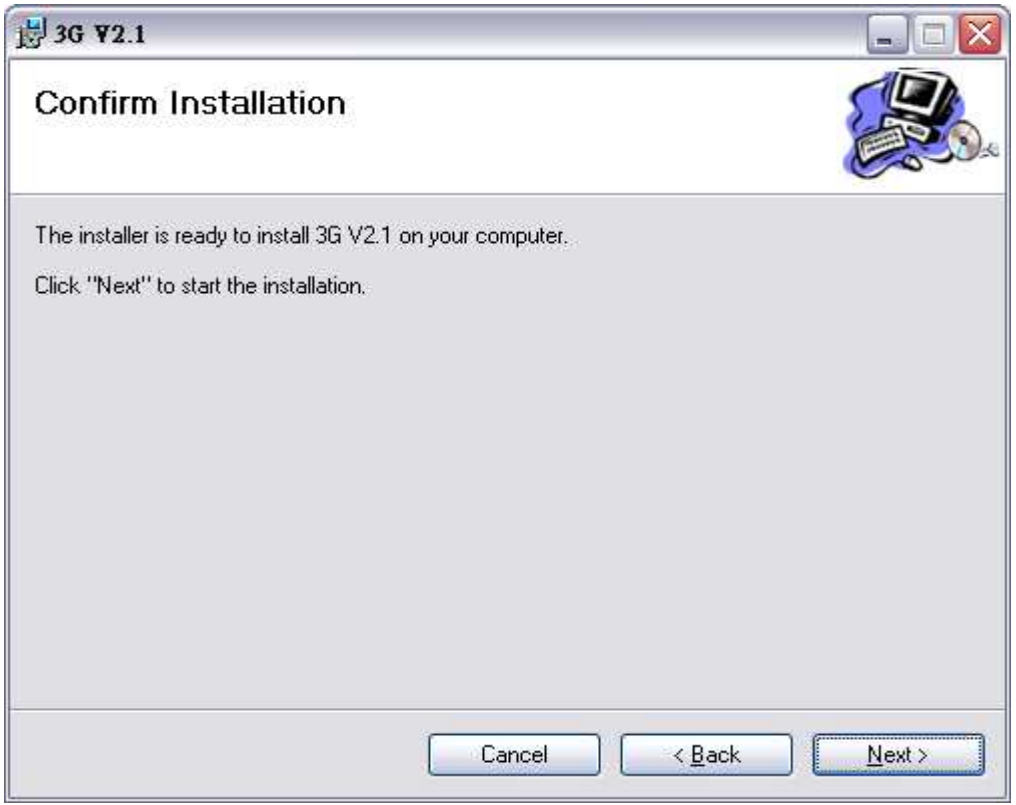

Wenn die Installation vollständig abgeschlossen ist klicken Sie auf "Schließen" um die Installation zu beenden.

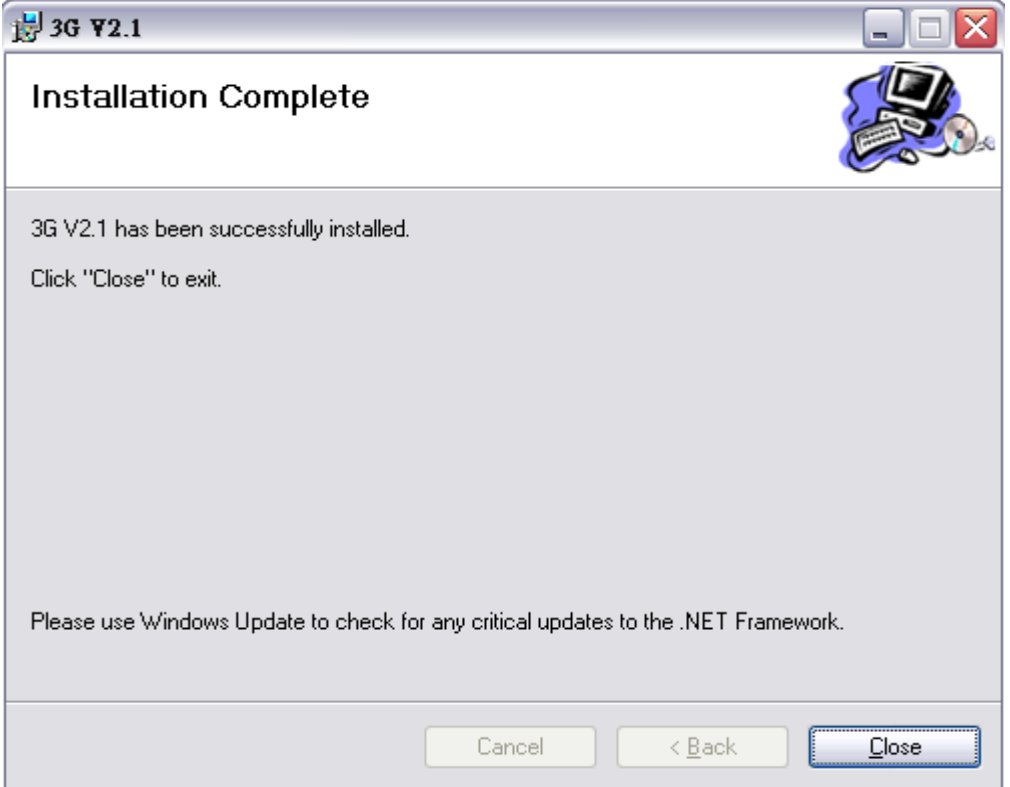

Nachdem die Installation vollständig beendet ist, erscheinen zwei Symbole auf dem Desktop.

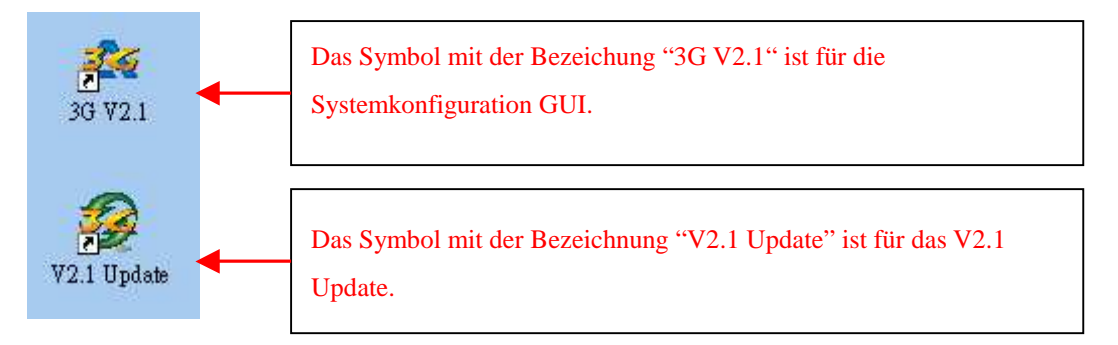

Sie finden einen neuen Ordner mit der Bezeichnung "ALIGN 3G" im Start-Menü unter ->/Programme.

In diesem Ordner befinden sich drei Dateien. Zwei davon sind für die Installation der Versionen V2 und V2.1 und die andere mit der Bezeichnung "USB Link V2.1" ist für die Systemkonfiguration GUI vorgesehen.

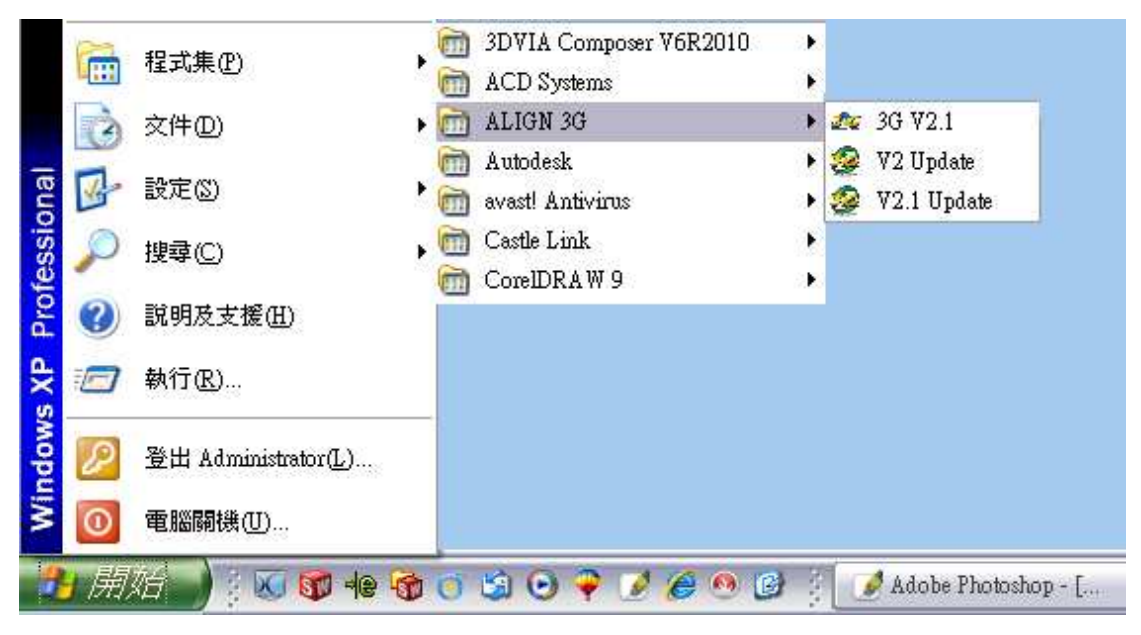

### **2. 3G Anleitung zum Update:**

Bitte führen Sie zuerst das Update des 3G Systems auf die Version V2.1 durch, bevor Sie die Systemkonfiguration GUI mit dem 3G FL760 System verbinden.

Zu Beginn gehen Sie mit Doppelklick auf " V2.1 Update.exe" wählen Ihre Sprache aus.

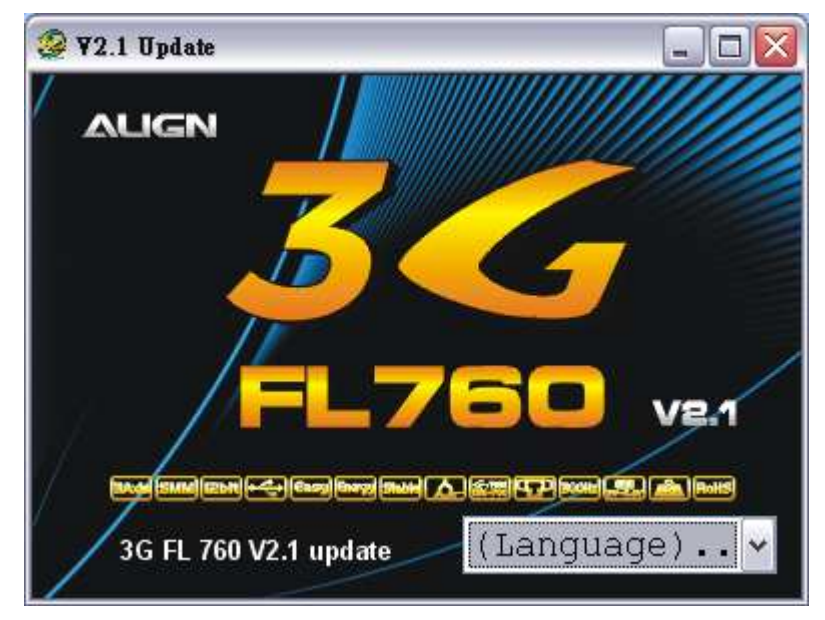

Wenn die 3G-Link-Kabel-Treiber noch nicht installiert worden sind, wird das System automatisch den Treiber installieren, wenn Sie zum ersten Mal die 3G V2.1 oder V2.1 Update ausführen. Die folgenden DOS-Befehl Fenster erscheint:

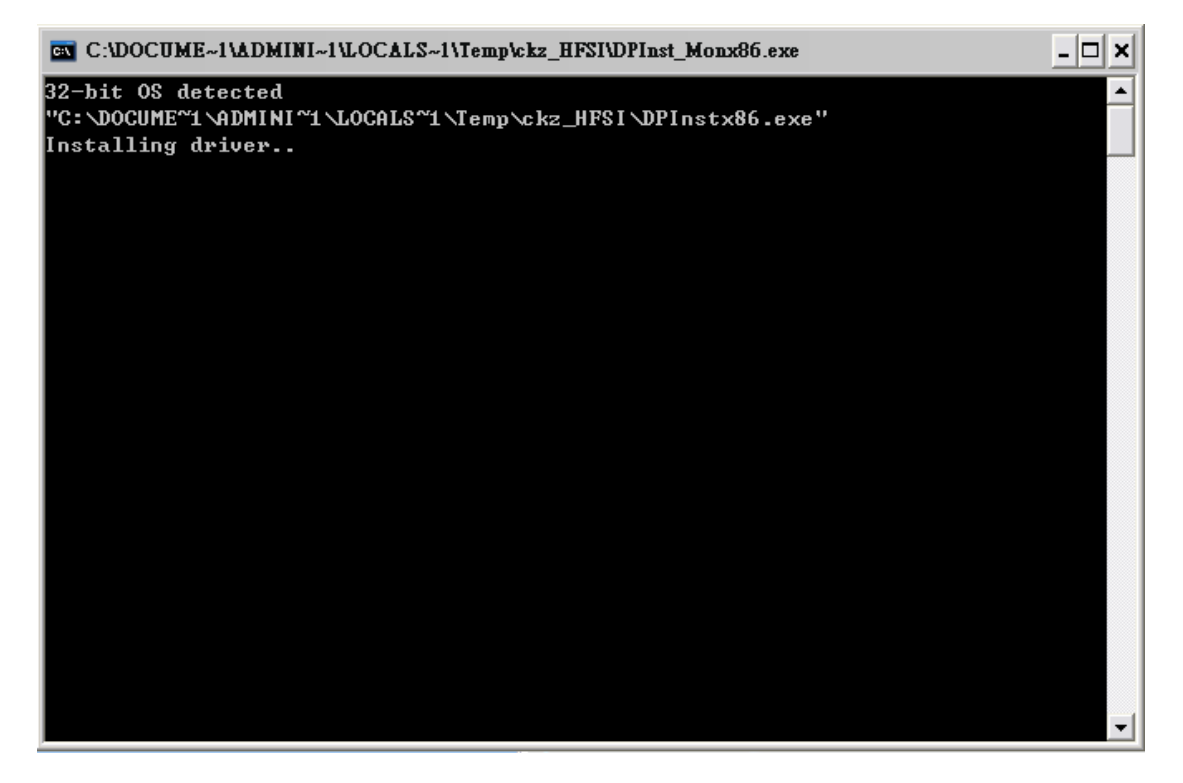

Verbinden Sie wie in der Abbildung gezeigt das 3G Verbindungskabel mit dem USB Kabel und klicken auf "Ja" für den nächsten Schritt.

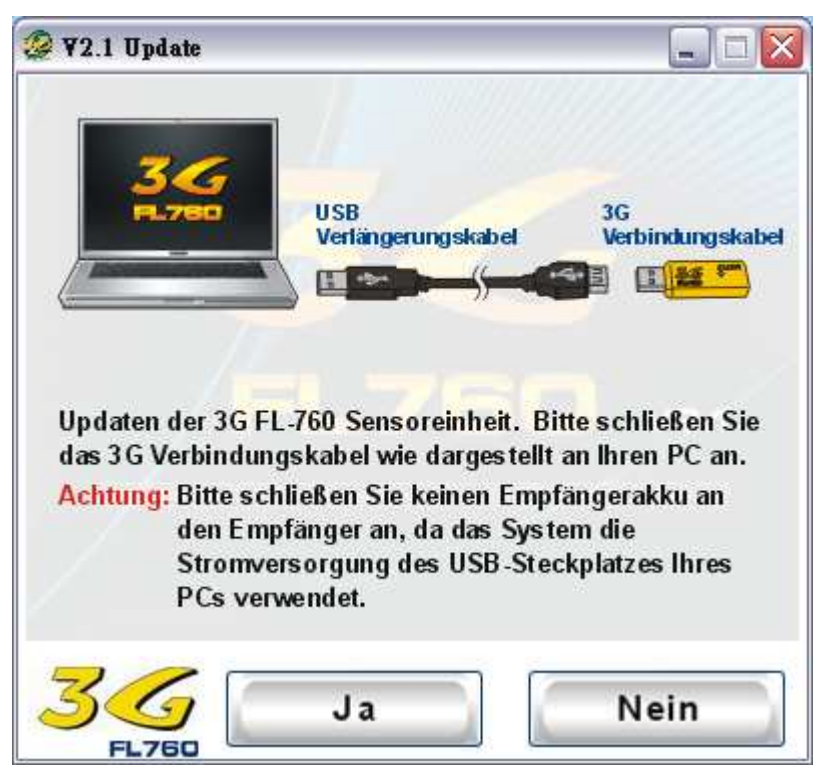

Verbinden Sie wie in der Abbildung gezeigt das Y-Kabel mit dem 3G Sensor und dem 3G Verbindungskabel.

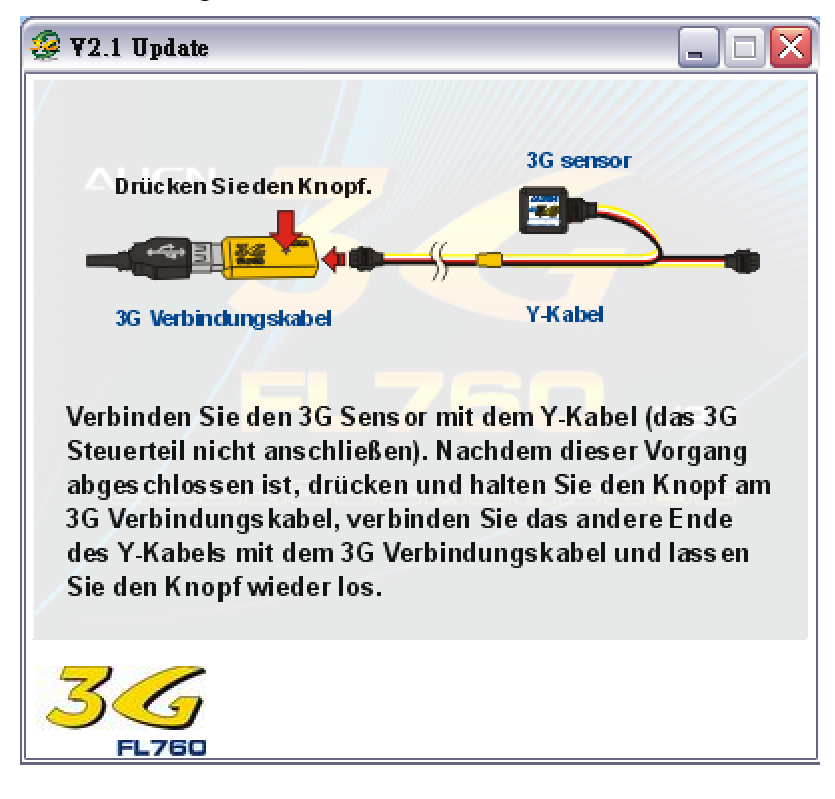

Klicken Sie auf "Ja" um das Update des Sensors zu beginnen.

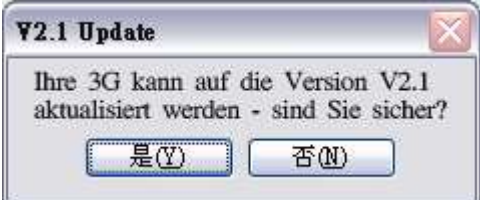

Klicken Sie auf "Nein" um das Update abzubrechen.

Während des Updatevorgangs erscheint folgendes Fenster.

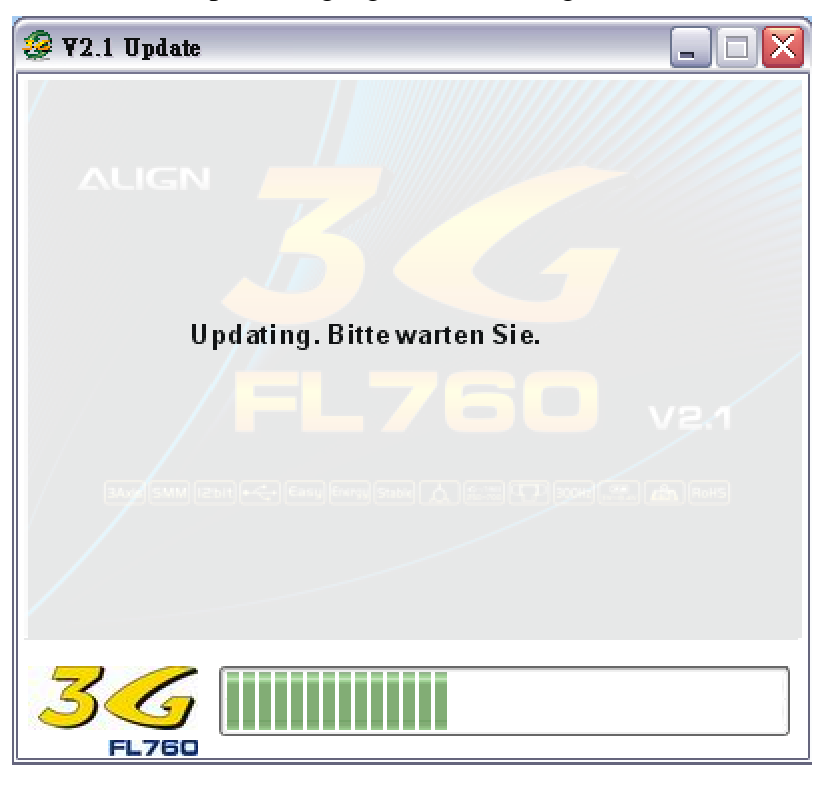

Bitte überprüfen Sie erneut ob das 3G USB Verbindungskabel verbunden ist. Klicken Sie auf "Ja" um zum nächsten Schritt zu gelangen.

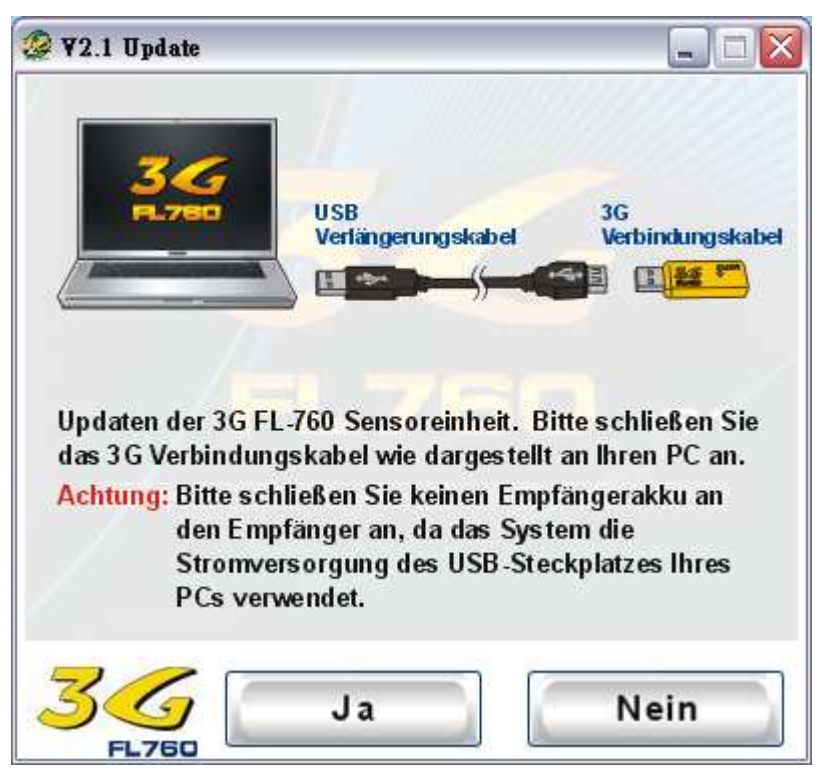

Verbinden Sie wie in der Abbildung gezeigt das Y-Kabel mit dem 3G Steuerteil und dem 3G Verbindungskabel.

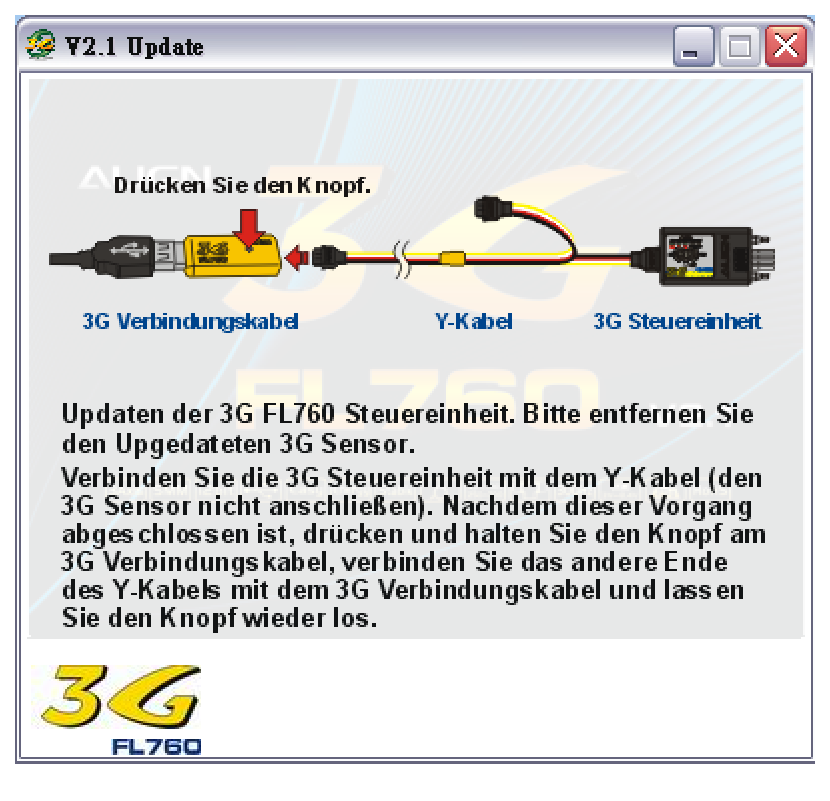

Klicken Sie auf "Ja" um das Update des Steuerteils zu starten.

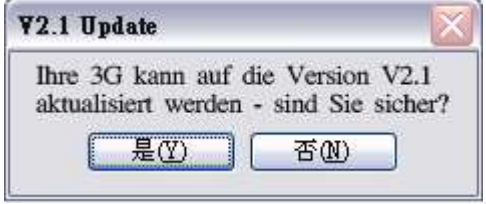

Klicken Sie auf "Nein" um das Update abzubrechen.

Während des Updatevorgangs erscheint folgendes Fenster.

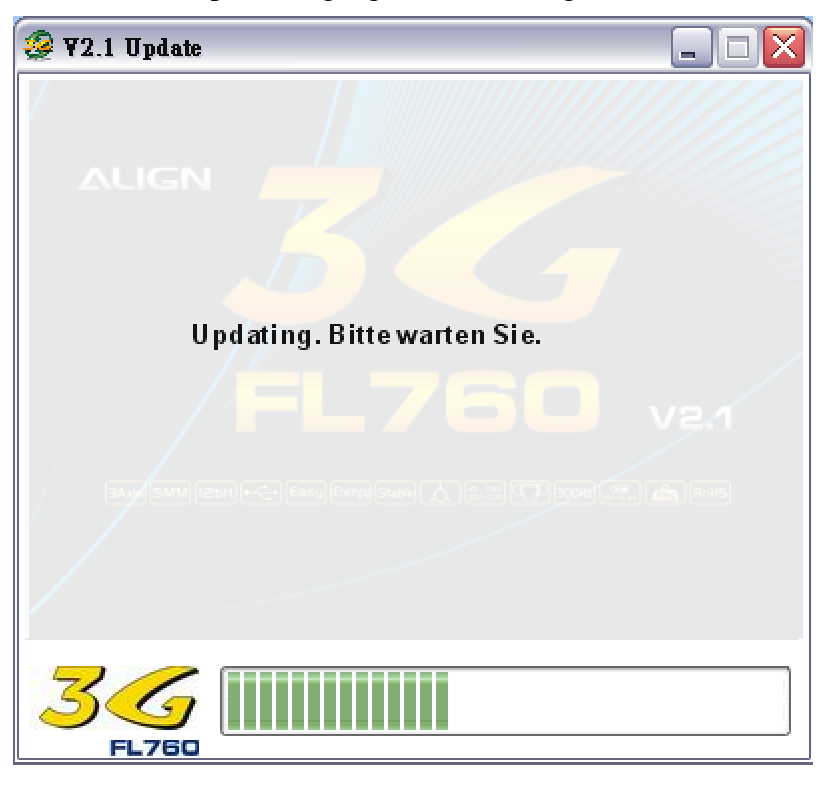

Nachdem das Update vollständig abgeschlossen ist, stellen Sie AIL (Roll) und ELEV (Nick) auf 50% (12 Uhr Position).

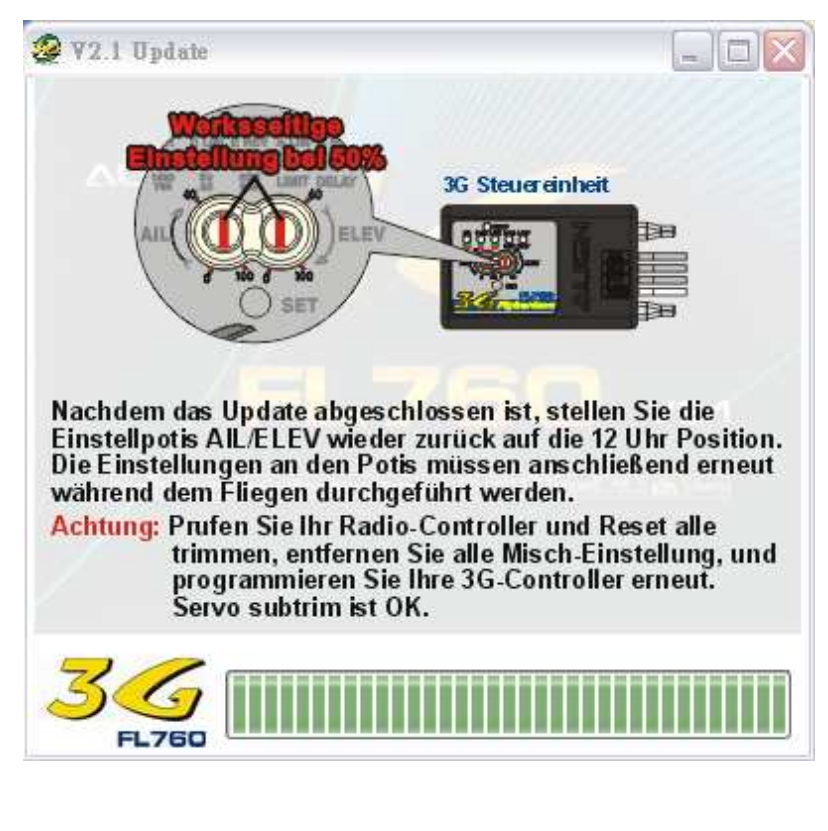

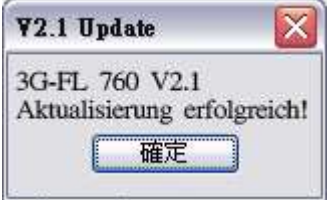

Klicken Sie auf "OK" um den Vorgang zu abzuschließen.

## **3. Anleitung zur GUI Konfiguration**

Klicken Sie auf "Start" -> Programme -> ALIGN 3G -> 3G V2.1

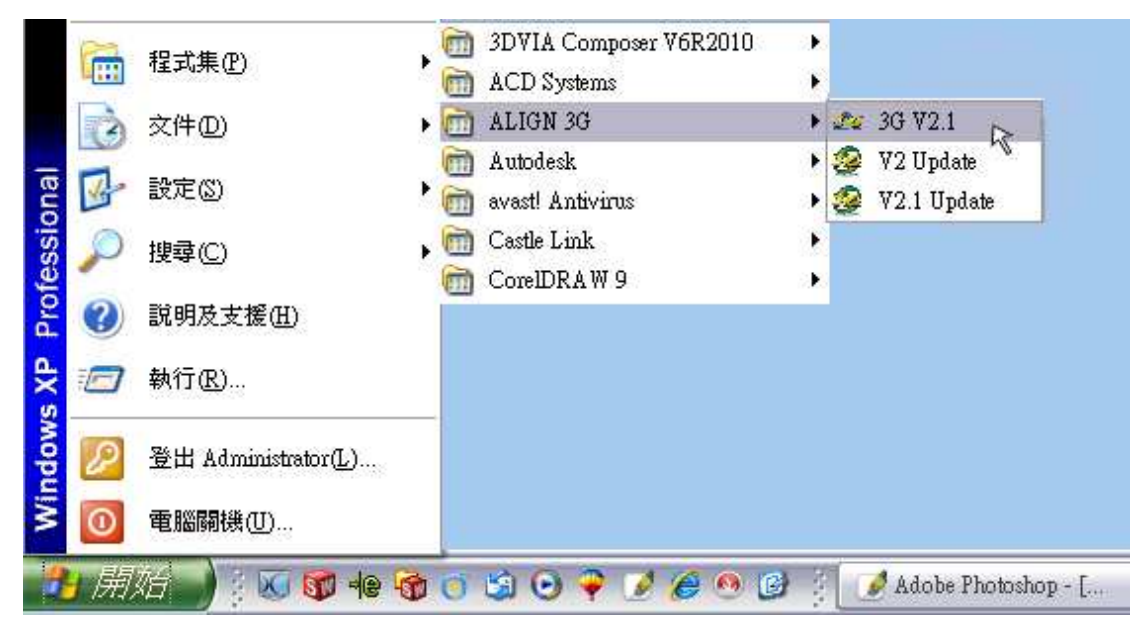

Oder, gehen Sie per Doppelklick auf die Verknüpfung "3G FL760 USB Link" die sich auf Ihrem Desktop befinden.

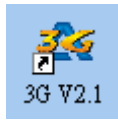

I

Das Programm wird geöffnet.

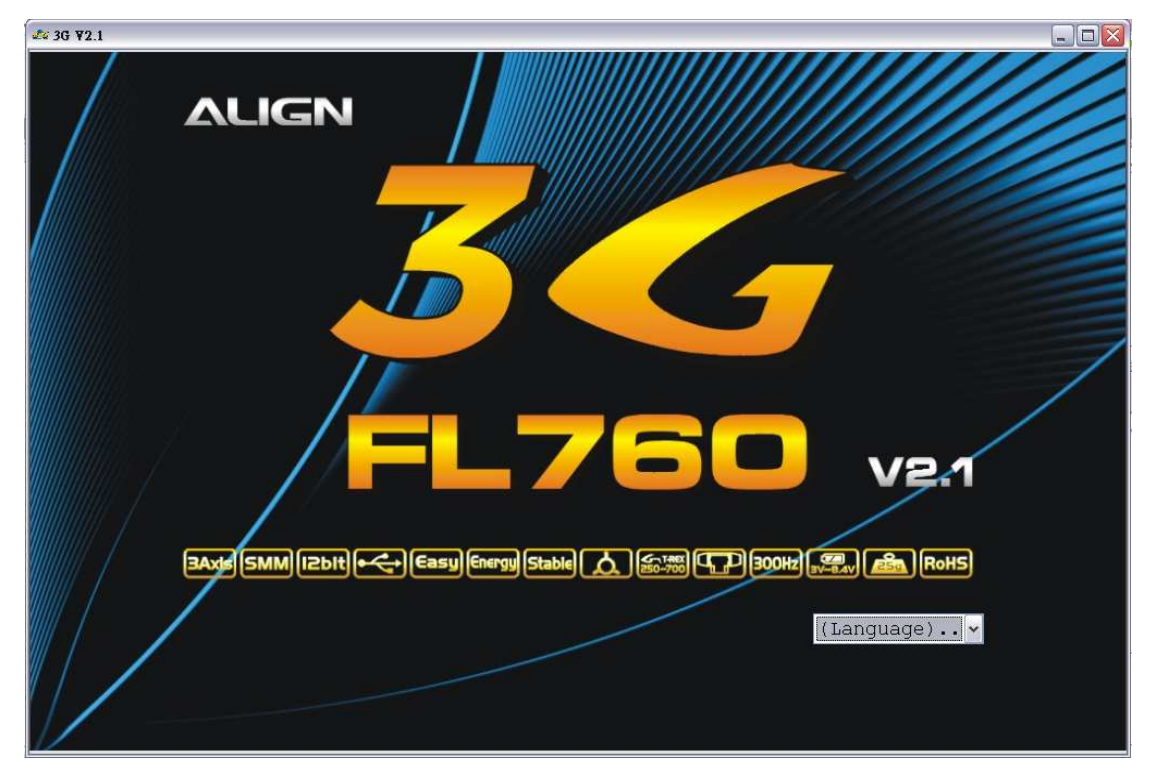

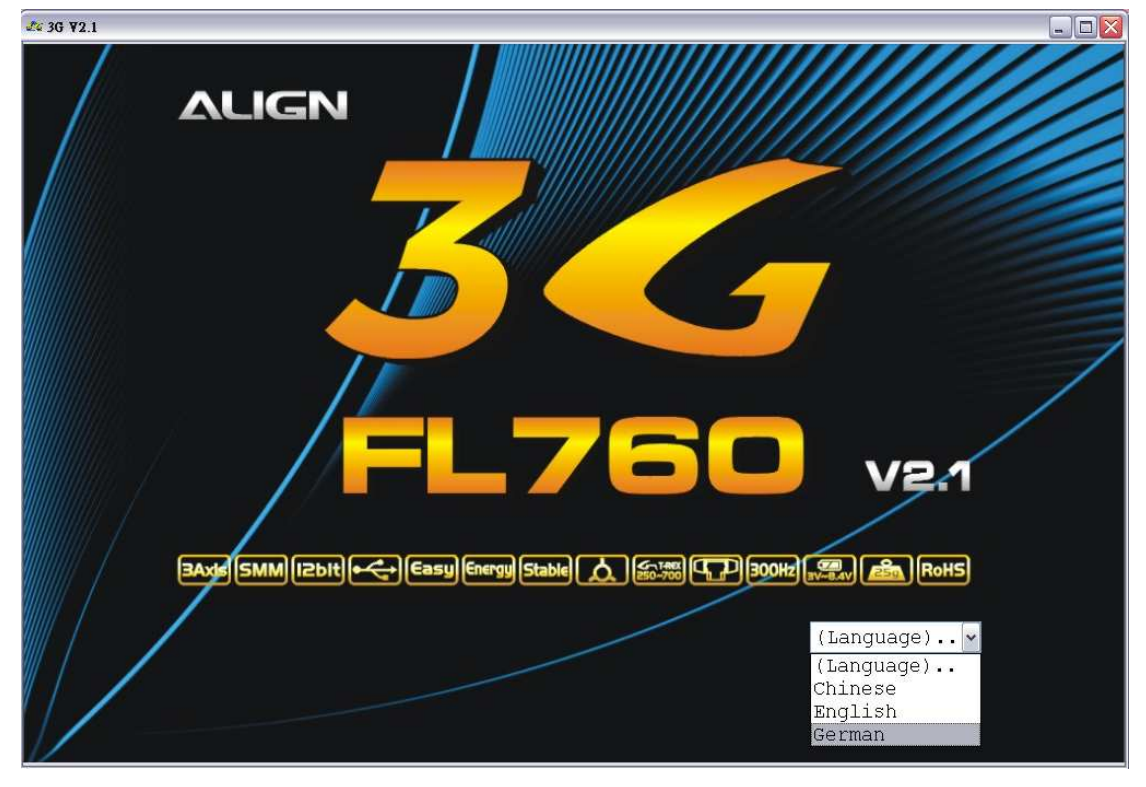

Wählen Sie Ihre Sprache. Unser Beispiel wird in Englisch angezeigt.

Nachdem Sie Ihre Sprache ausgewählt haben öffnet sich die Systemkonfiguration GUI. Auf dieser Oberfläche können Sie die Roll-, Nick-, Heck- und Sondereinstellungen vornehmen. Das Bedienteil und das 3G Einstellungsdisplay dienen dazu Ihre 3G Systemeinstellung zu überprüfen.

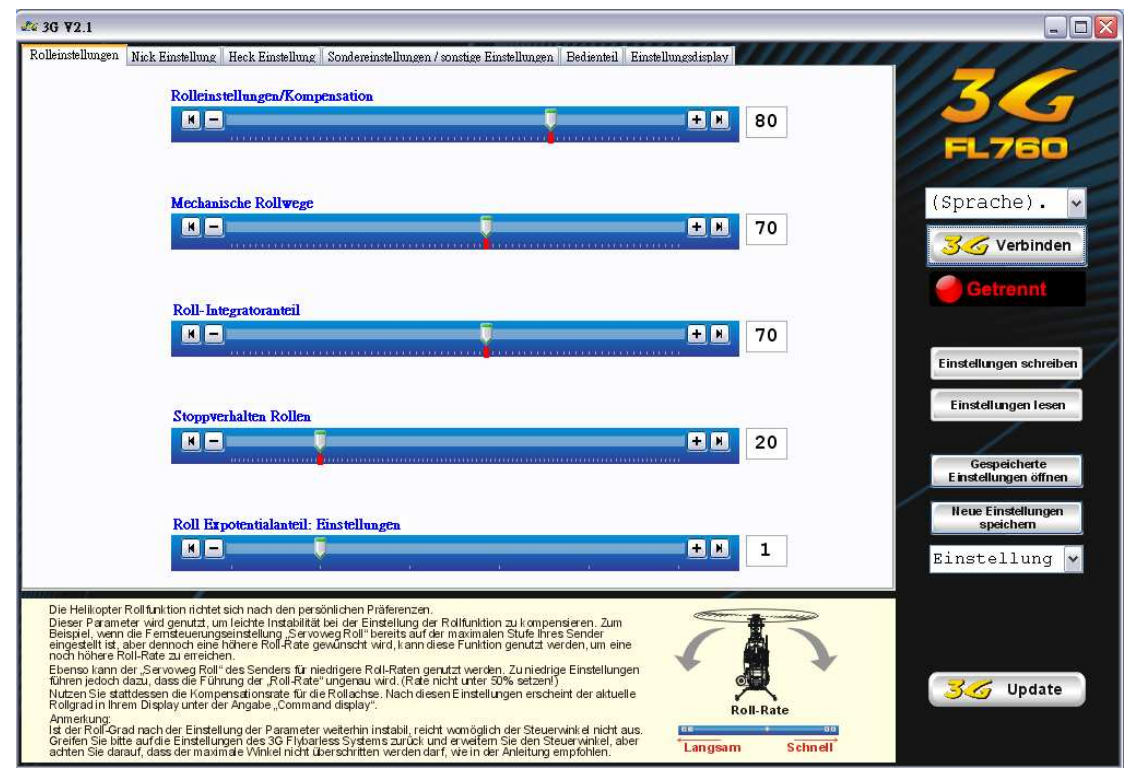

Bitte verbinden Sie das Y-Kabel mit dem 3G Steuerteil, dem 3G Sensor und dem 3G Verbindungskabel. Nachdem alles miteinander verbunden ist, schalten Sie Sender und Empfänger ein.

Achtung: Aus Sicherheitsgründen sollte man am Motor zwei Leitungen trennen, um ein ungewolltes Anlaufen des Motors zu vermeiden.

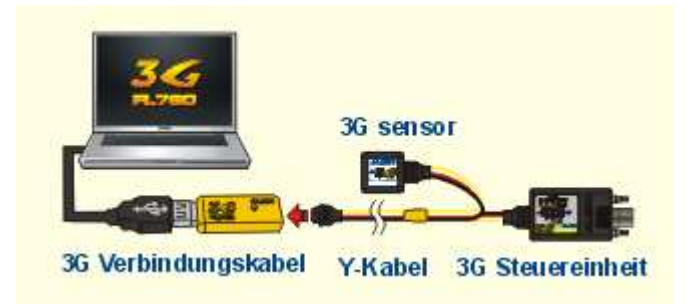

Darstellung der Verbindung.

Nach dem Einschalten des 3G Systems klicken Sie auf "3G Verbinden". Unterhalb dieser Schaltfläche erscheint der Verbindungsstatus. Das Programm lädt die Einstellungen automatisch auf Ihr 3G Steuerteil.

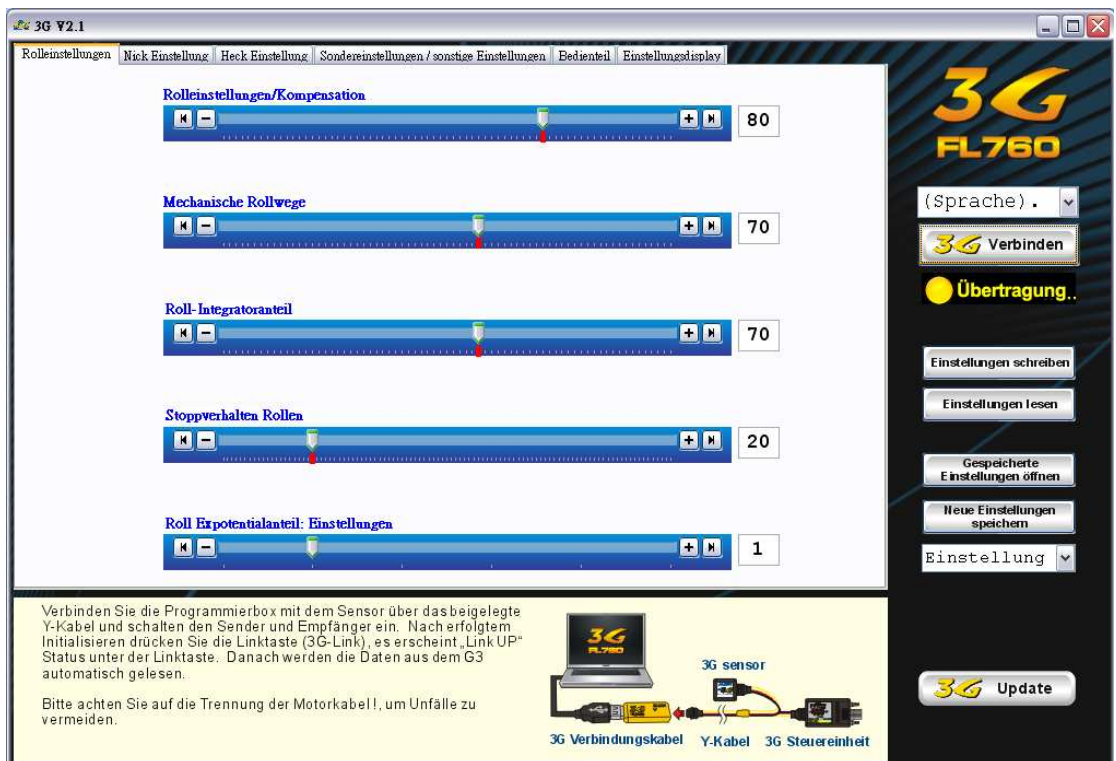

### Anbinden

#### Verbunden

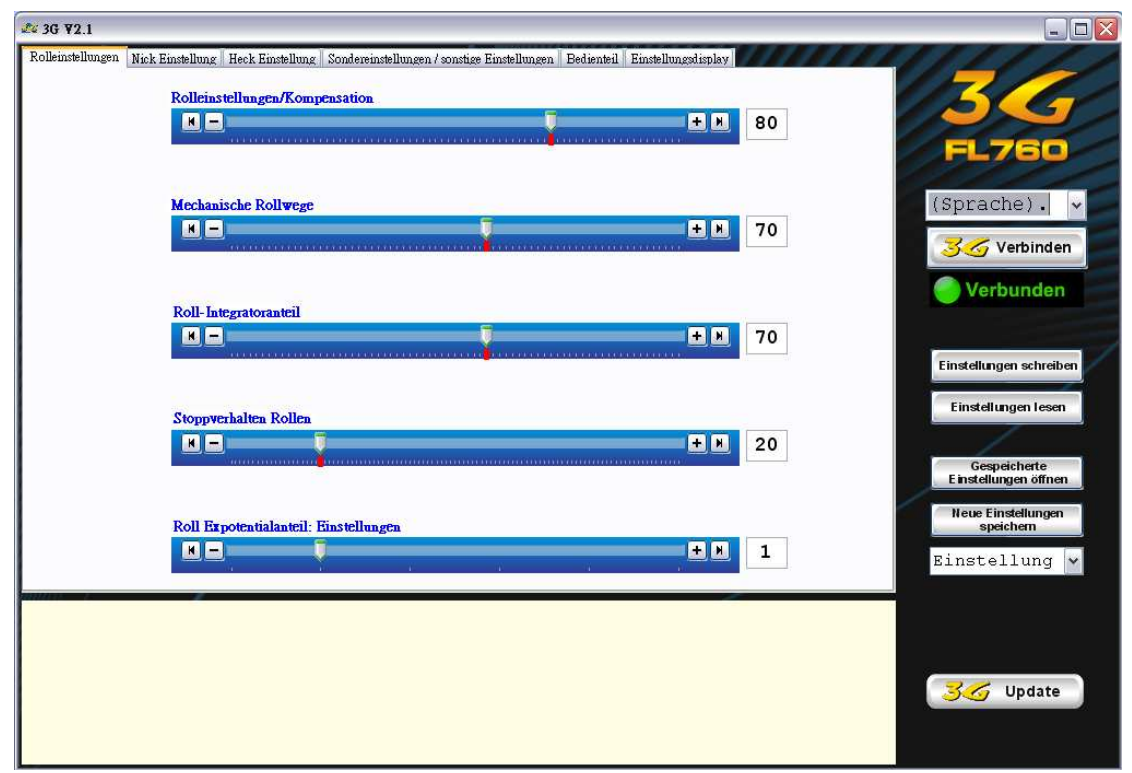

Durch klicken auf "Einstellungen schreiben" können die Einstellung auf das 3G System übertragen werden. Oder klicken Sie auf "Einstellungen lesen" um die aktuellen Einstellungen des 3G Systems anzuzeigen. Der Status wird während der Funktionen "schreiben" oder "lesen" als "Angebunden" angezeigt.

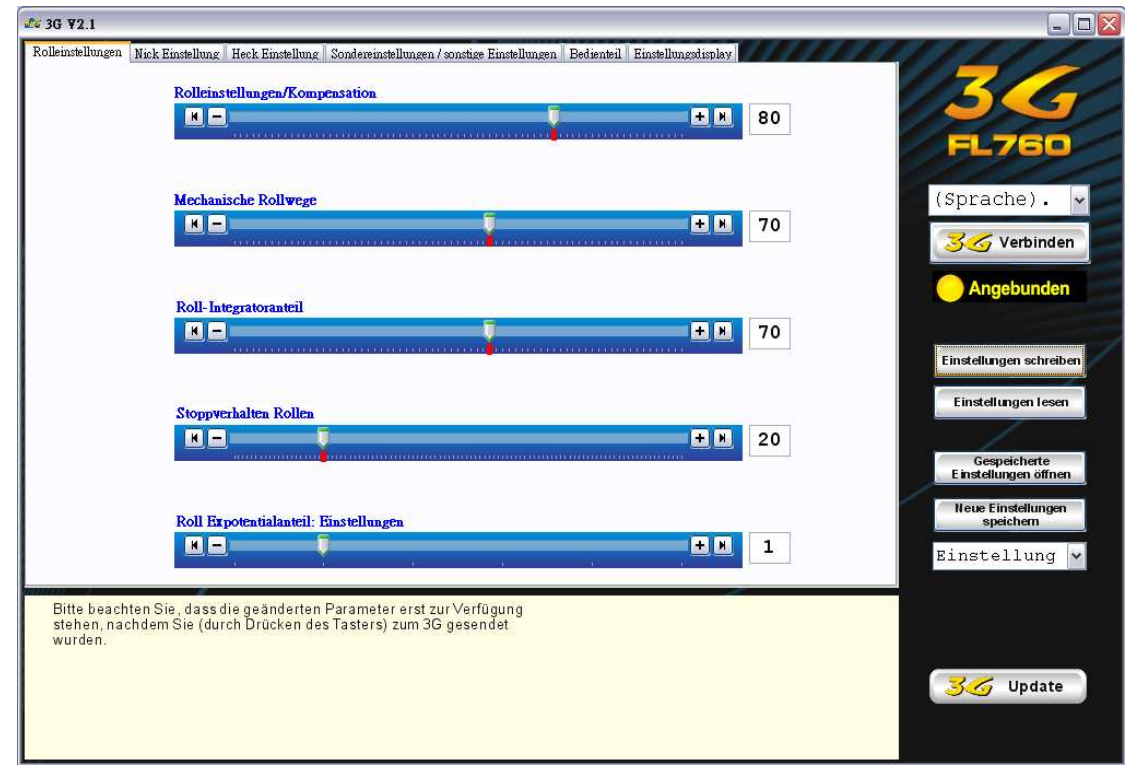

Klicke Sie auf "Einstellungen öffnen" um die Einstellungen auf Ihrem PC zu öffnen oder klicken Sie auf "neue Einstellungen speichern" um die aktuellen Einstellung zu speichern.

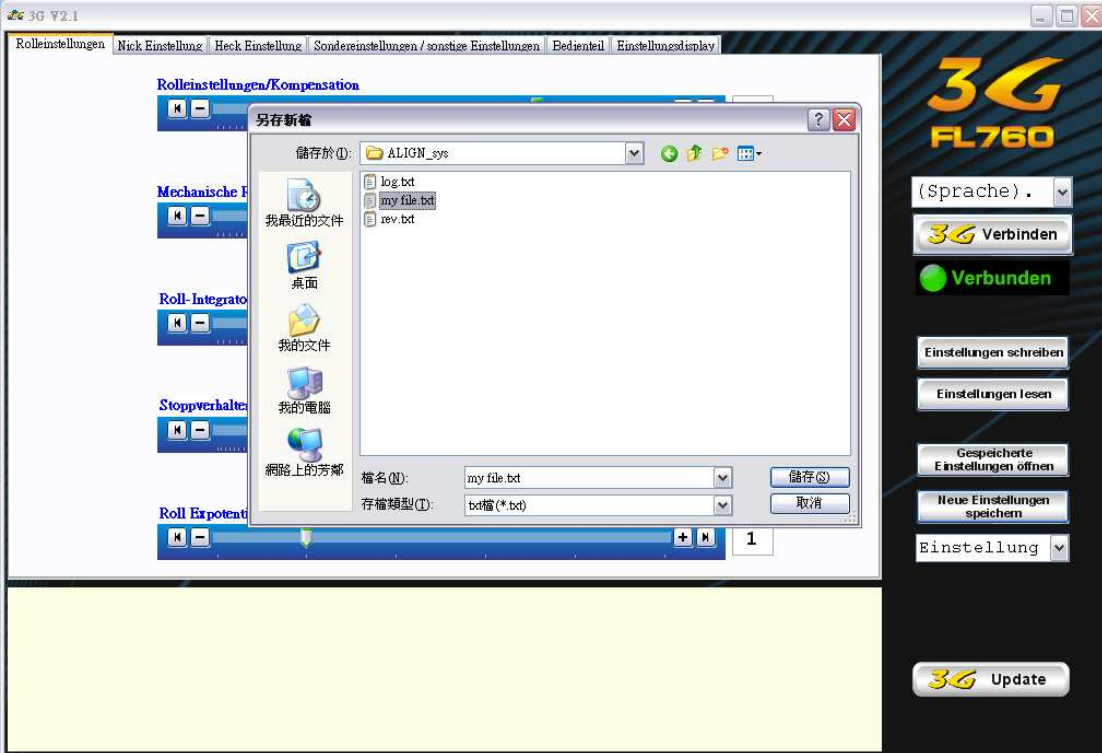

Sie finden die häufig verwendeten Einstellungen in der Auswahlliste. Dort befinden sich auch zwei bereits enthalten Einstellungen: T-REX 500-700 und T-REX 250-450. Ebenfalls erscheinen dort alle Einstellungen die von Ihnen gespeichert werden.

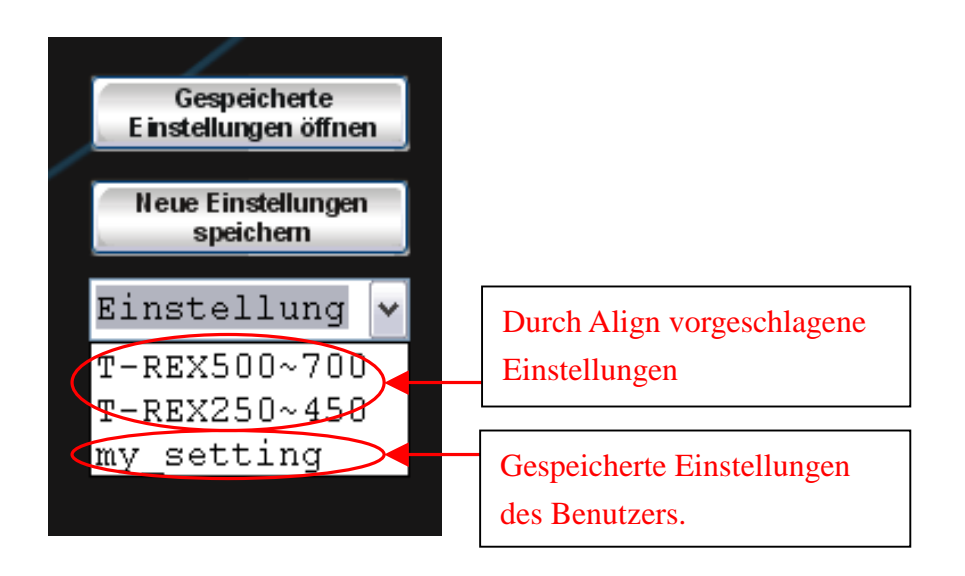

Sie können jederzeit die Spracheinstellungen ändern. Wählen Sie einfach die benötigte Sprache aus der Liste aus.

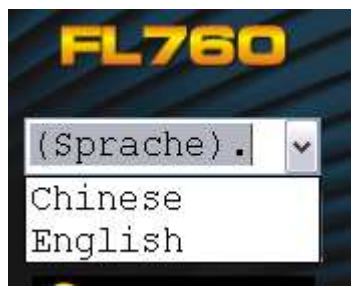